# **DO SGC PARA PERFIL GESTOR CHEFIA IMEDIATA** T U T O R I A L

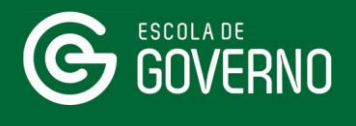

**SEAD** 

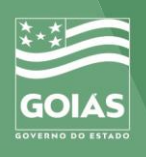

## **1. ACESSO AO NOVO PORTAL DO ALUNO**

Primeiramente, entre no site da Escola de Governo

#### [www.escoladegoverno.go.gov.br](http://?)

e no menu do lado esquerdo clique em "**NOVO Portal do Aluno**".

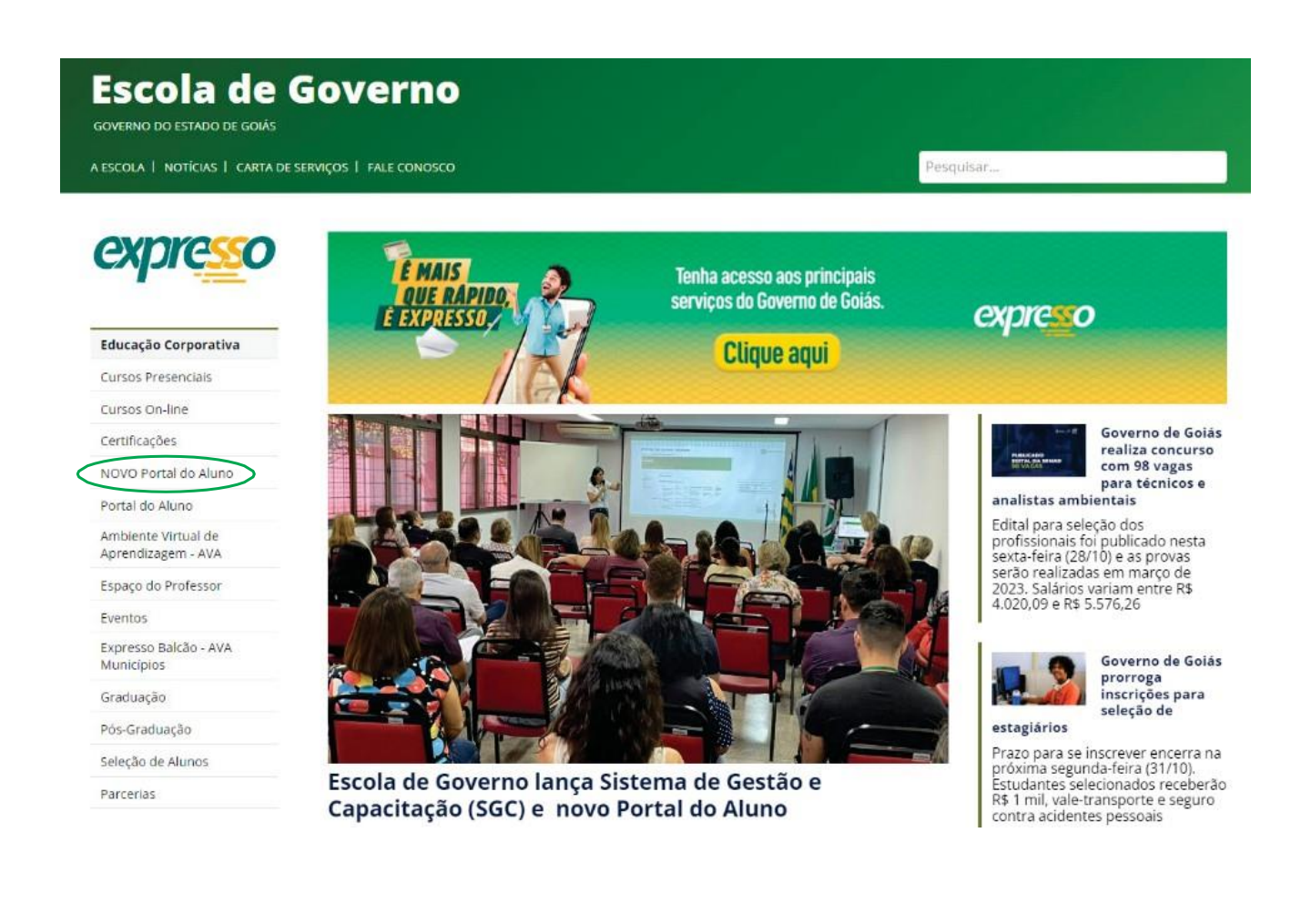

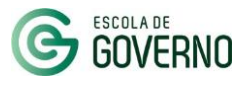

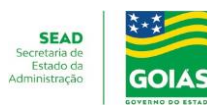

## **PORTAL DO ALUNO - ACESSO**

▪ Faça <sup>o</sup> login no **NOVO Portal do Aluno** com seu CPF <sup>e</sup> Senha do Portal Goiás.

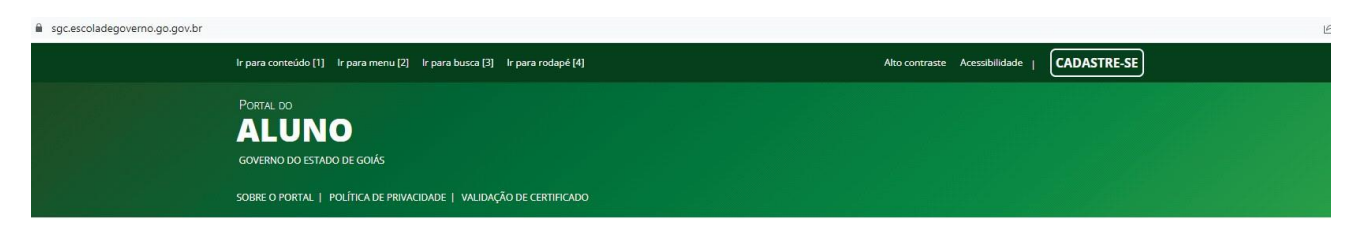

#### **Acessar Portal do Aluno**

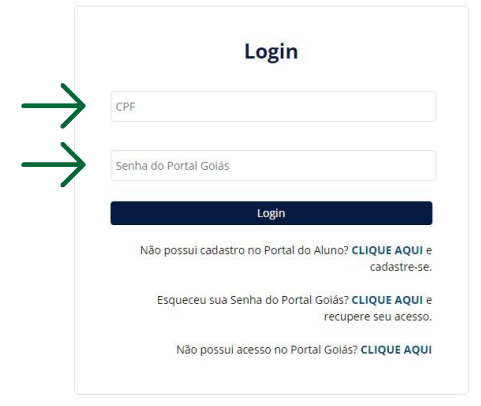

Para o topo A

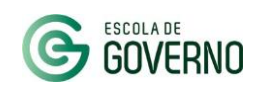

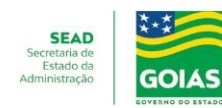

## **PORTAL DO ALUNO - ACESSO**

- No primeiro acesso, você será direcionado à página de cadastro.
- Atualize seus dados cadastrais <sup>e</sup> dê <sup>o</sup> aceite na "**Política de Privacidade**" do Portal do Aluno.
- Para finalizar <sup>o</sup> cadastro, clique em "**Salvar**".

Você está aqui: Home > Cadastre-se

#### **Cadastro - Aluno**

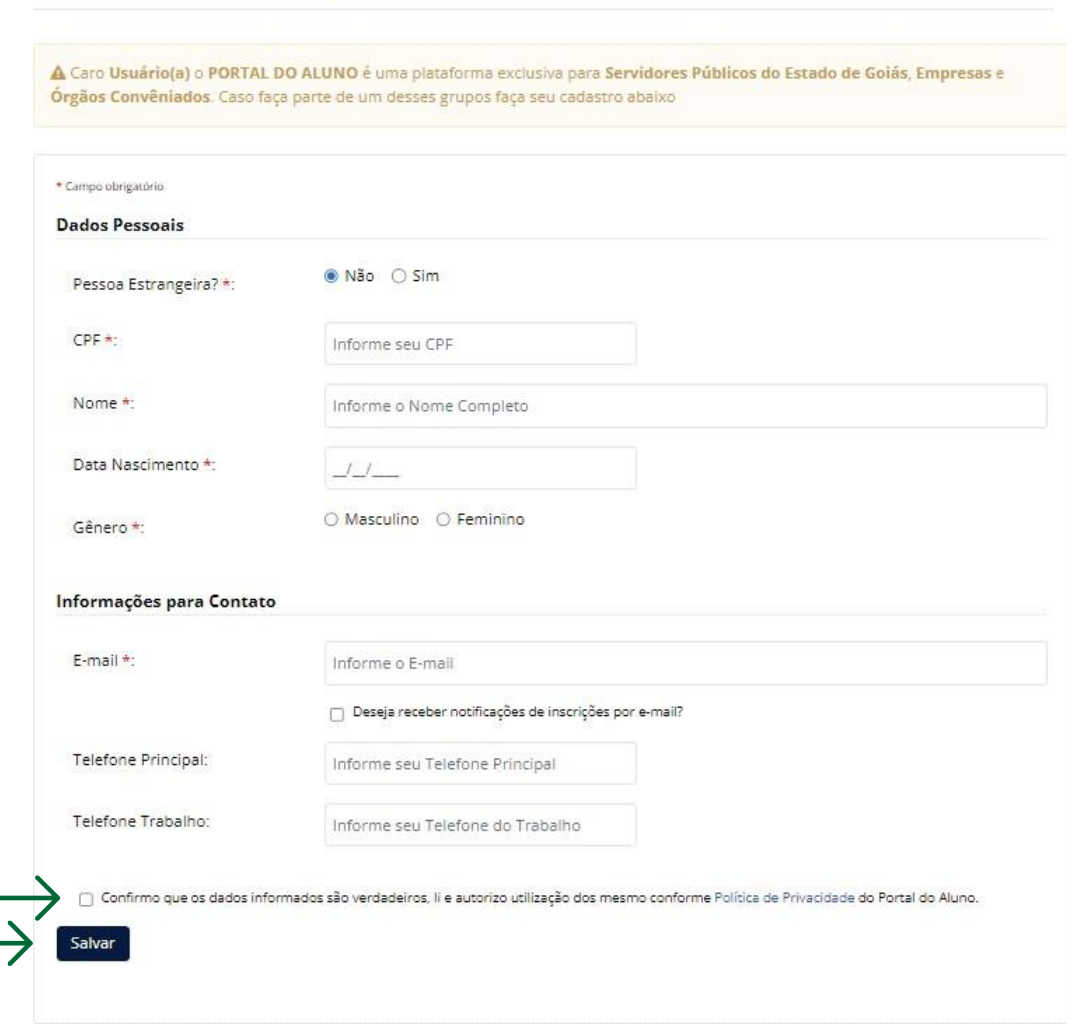

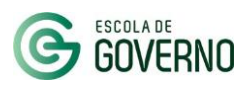

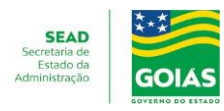

# **2. ACESSO AO SISTEMA DE GESTÃO E CAPACITAÇÃO - SGC**

Após o cadastro no NOVO Portal do Aluno e liberação do perfil Gestor pela GGDP, acesse o Sistema de Gestão e Capacitação - SGC, por meio do endereço:

#### sgc.escoladegoverno.go.gov.br/admin

O login também é realizado com o CPF e senha do Portal Goiás.

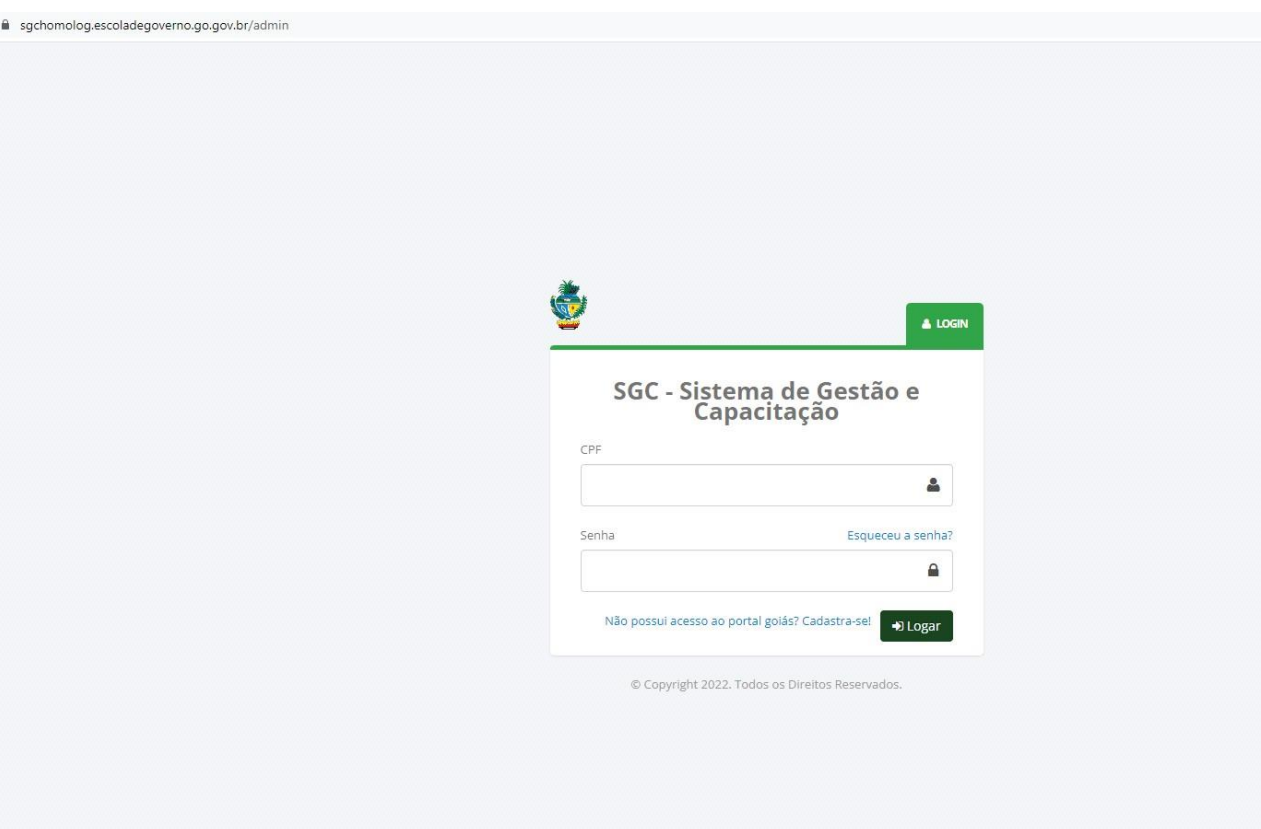

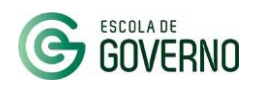

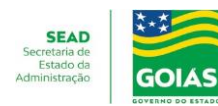

## **APRESENTAÇÃO - SGC - PERFIL GESTOR**

#### **sgc.escoladegoverno.go.gov.br/admin**

Na Tela Inicial do sistema, confira o alerta de pendências para acompanhamento das Inscrições / Desbloqueios a serem autorizados.

No menu lateral, em "**Turmas**" contará com as opções:

#### **Inscrições Listade Presença/Chamada AutorizarBloqueio**

Utilizadas respectivamente para autorizar inscrições; acompanhar presença de servidor em curso inscrito e autorizar o desbloqueio dosservidores não concluintes.

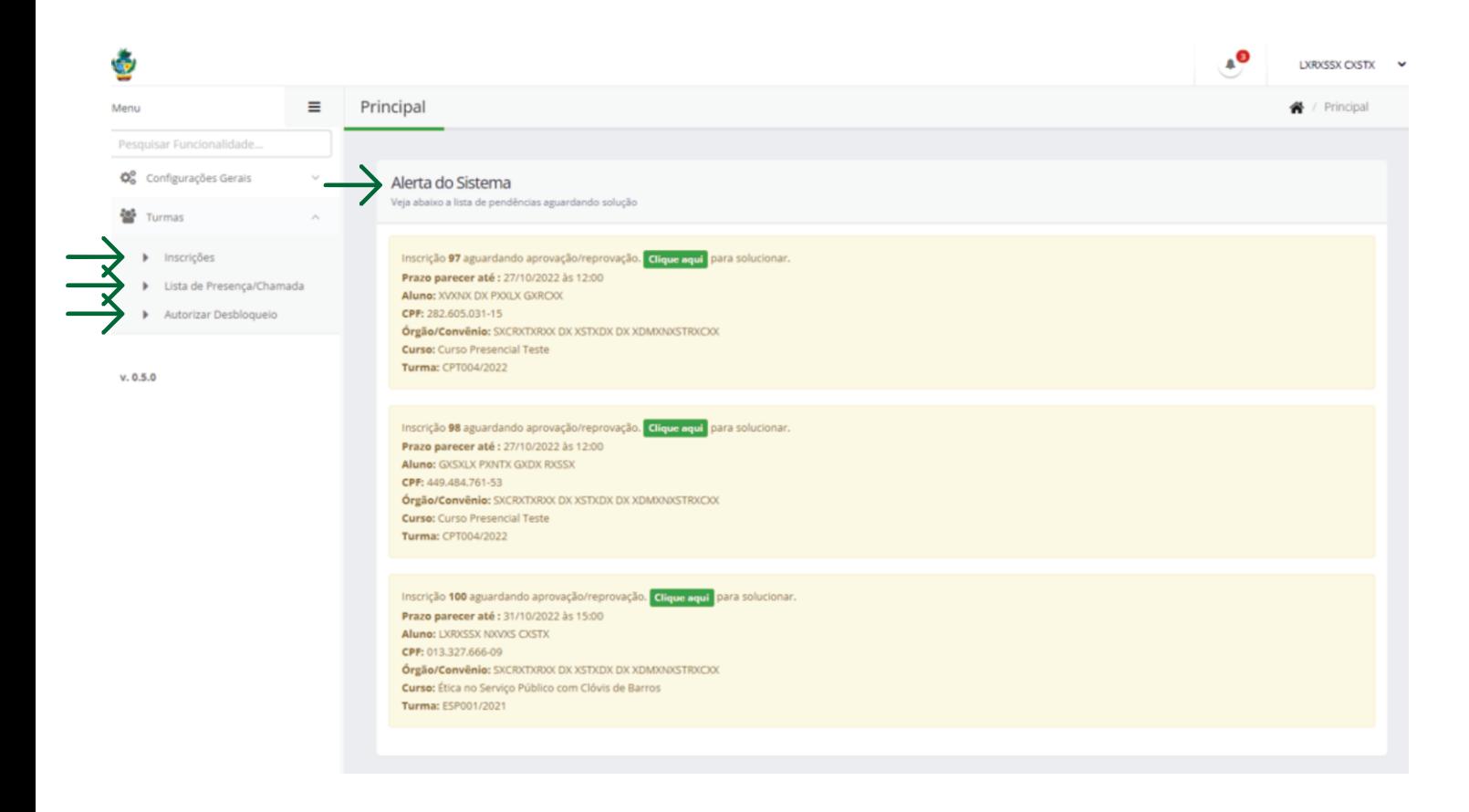

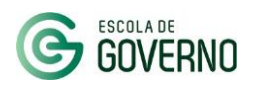

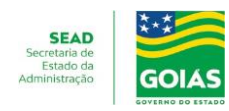

## **AUTORIZAÇÃO DE INSCRIÇÃO - SGC - PERFIL GESTOR**

## **sgc.escoladegoverno.go.gov.br/admin**

Para acessar a autorização de inscrição há 2 formas:

1.Apartir do **alerta**de pendências-selecione apendência sobre autorizaçãopara inscrição;

ou

**2.**Apartir do**menulateral**,em"**Turmas**" na opção:**Inscrições**

Emseguida, acesse aopção **"Ações".**

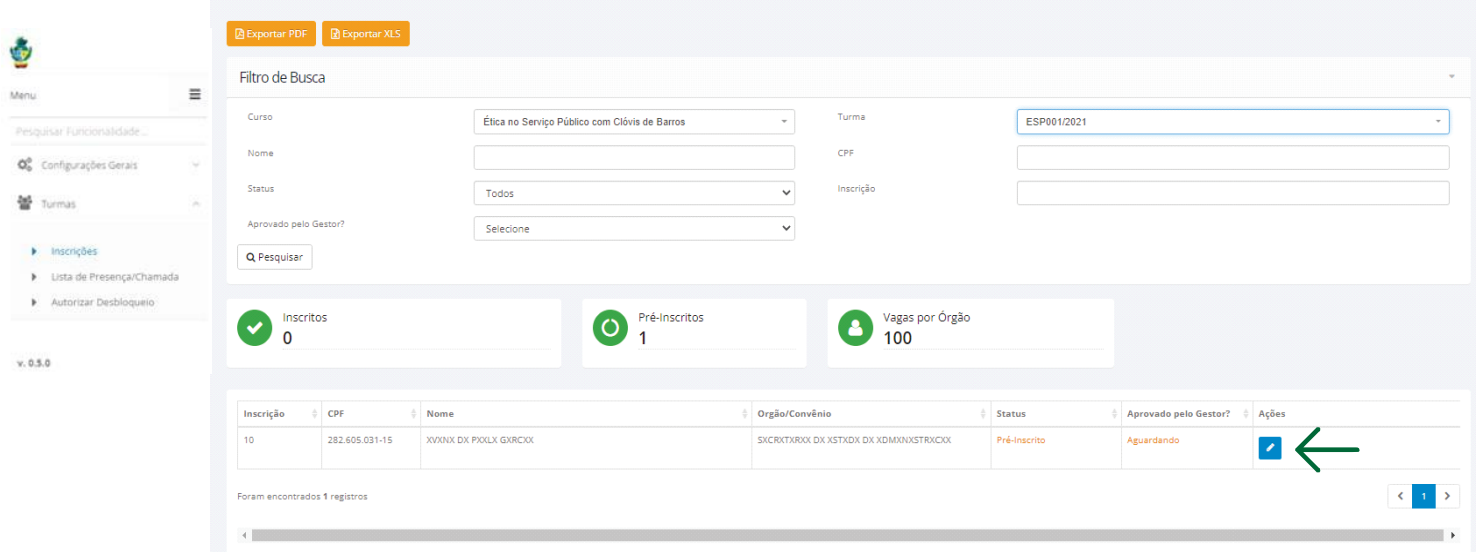

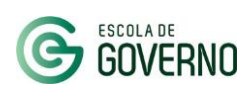

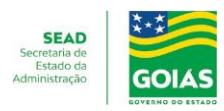

## **AUTORIZAÇÃO DE INSCRIÇÃO - SGC - PERFIL GESTOR**

## **sgc.escoladegoverno.go.gov.br/admin**

Na opção "**Autorizar inscrição?**" selecione "**Sim**" ou "**Não**".

Em caso negativo, o campo "**Justificativa para não autorização**" deverá ser preenchido.

Finalizada a manifestação, "**Sim**" ou "**Não**", clique em "**Salvar**".

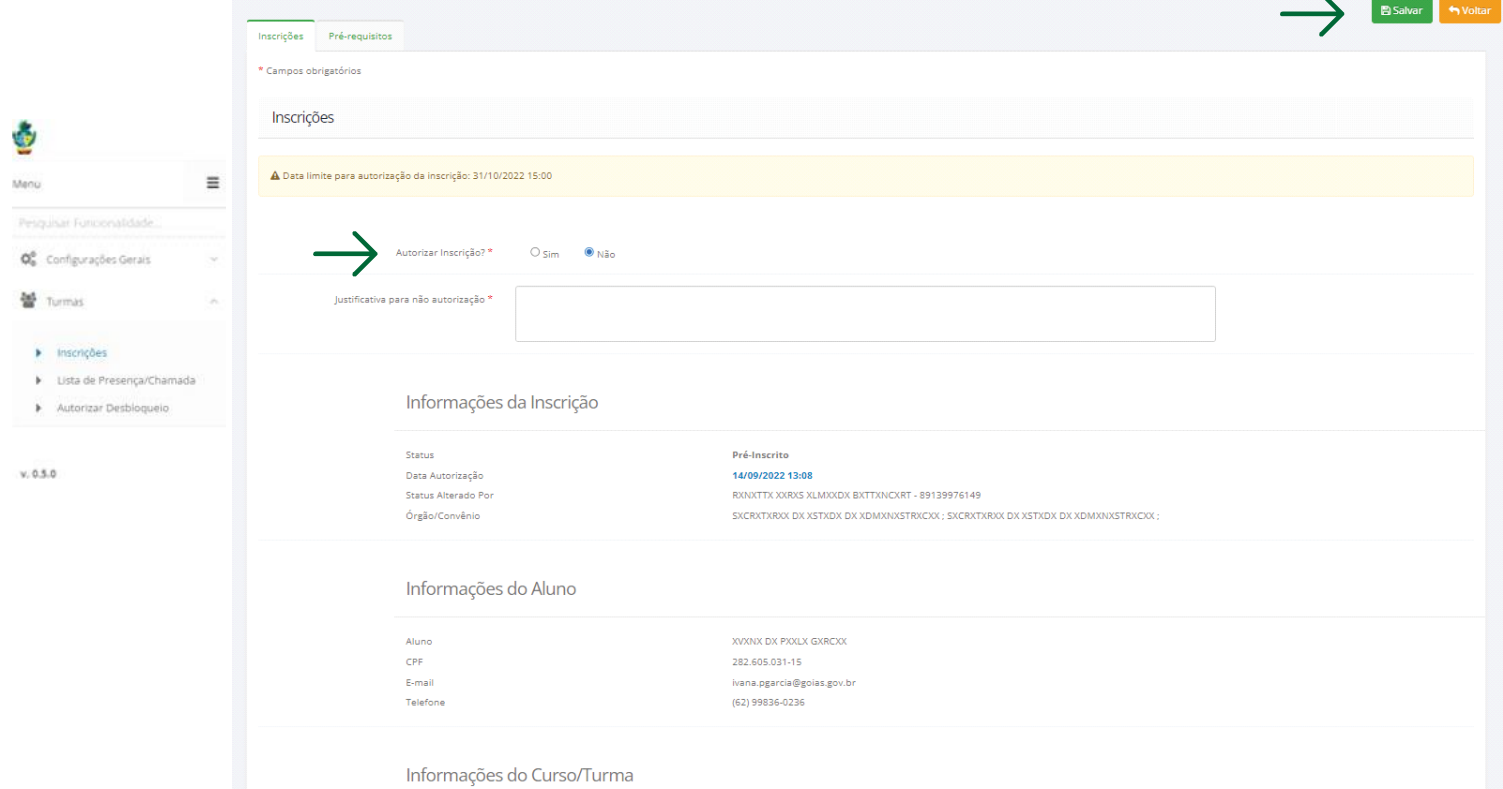

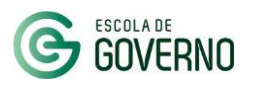

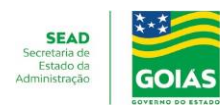

## **AUTORIZAÇÃO DE INSCRIÇÃO - SGC - PERFIL GESTOR**

## **sgc.escoladegoverno.go.gov.br/admin**

Após autorizada a inscrição no curso, A GGDP (usuário órgão) poderá concluir a inscrição do aluno no curso.

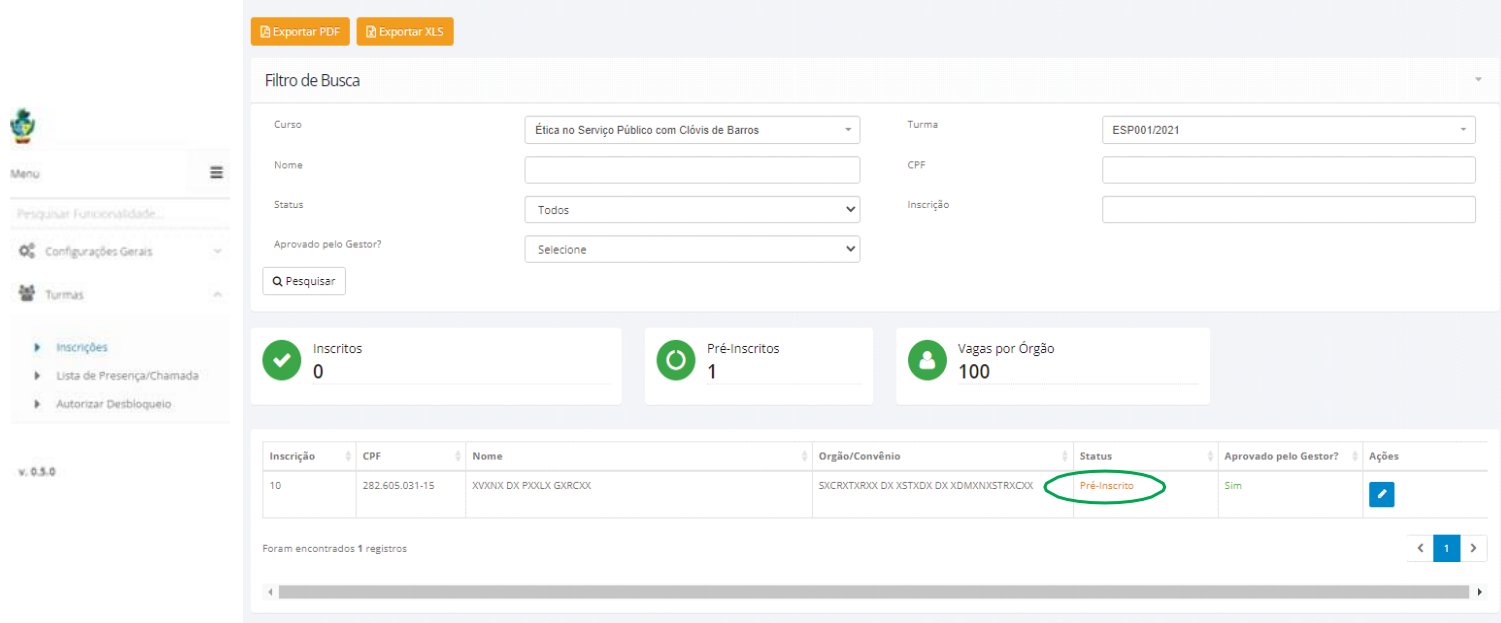

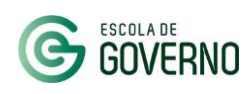

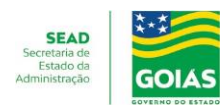

#### **ACOMPANHAMENTO DE LISTA DE PRESENÇA - SGC - PERFIL GESTOR**

#### **sgc.escoladegoverno.go.gov.br/admin**

Apartir domenu lateral, em"**Turmas**" naopção: Lista de Presença/Chamada

Selecione o Curso e Turma do(s) seu(s) servidor(es) para baixar o arquivo desejado, clique na opção "**Exportar ListaCompleta**" ou naopção "**Exportar Lista doDia**".

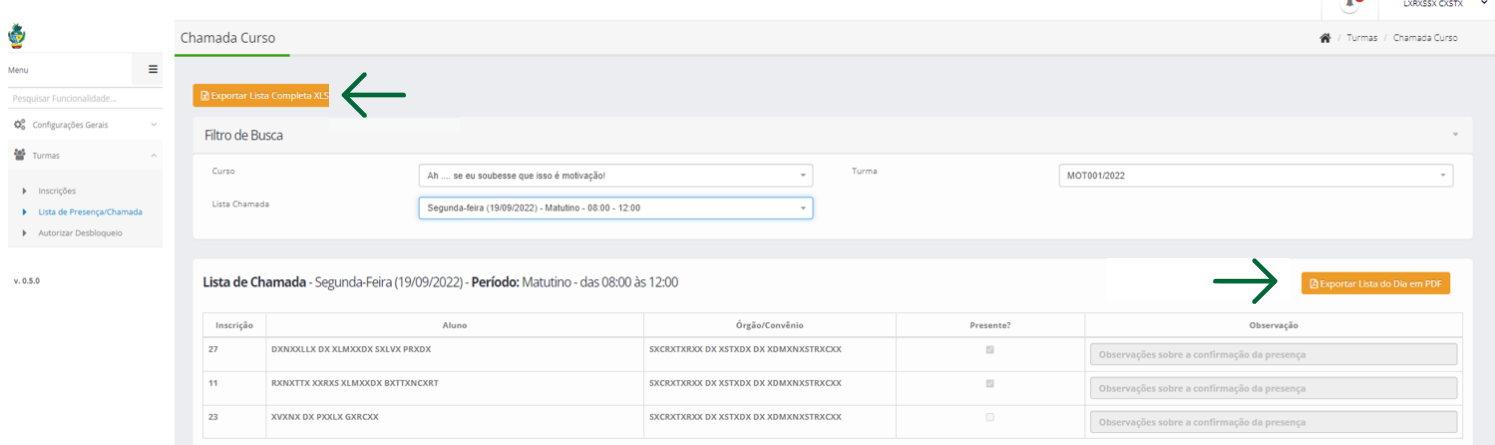

൶

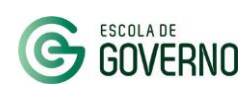

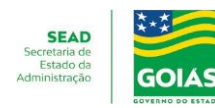

## **ACOMPANHAMENTO DE LISTA DE PRESENÇA - SGC - PERFIL GESTOR**

## **sgc.escoladegoverno.go.gov.br/admin**

Na coluna "**Presença**" da Lista de chamada, verificará a situação do(s) seu(s) servidor(es).

#### Lista de chamada

Nome do curso: Ah .... se eu soubesse que isso é motivação! Nome da turma: MOT001/2022 Lista chamada: Segunda-feira (19/09/2022) - Matutino - 08:00 - 12:00

Segunda-feira (19/09/2022) - Período: Matutino das $08:00$  -  $12:00$ 

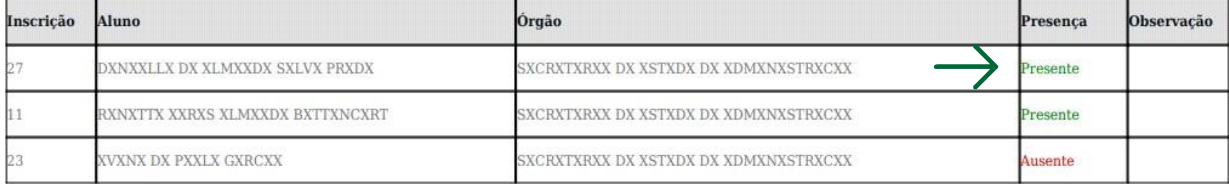

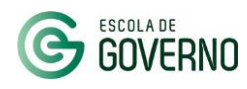

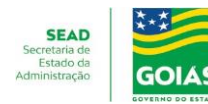

#### **AUTORIZAR DESBLOQUEIO - SGC - PERFIL GESTOR**

### **sgc.escoladegoverno.go.gov.br/admin**

A partir do menu lateral, em "**Turmas**" na opção: Autorizar Desbloqueio, selecione o curso e a turma ou faça a pesquisa pelo nome ou CPF do servidor e clique em Pesquisar.

Em seguida, acesse a opção "**Ações**".

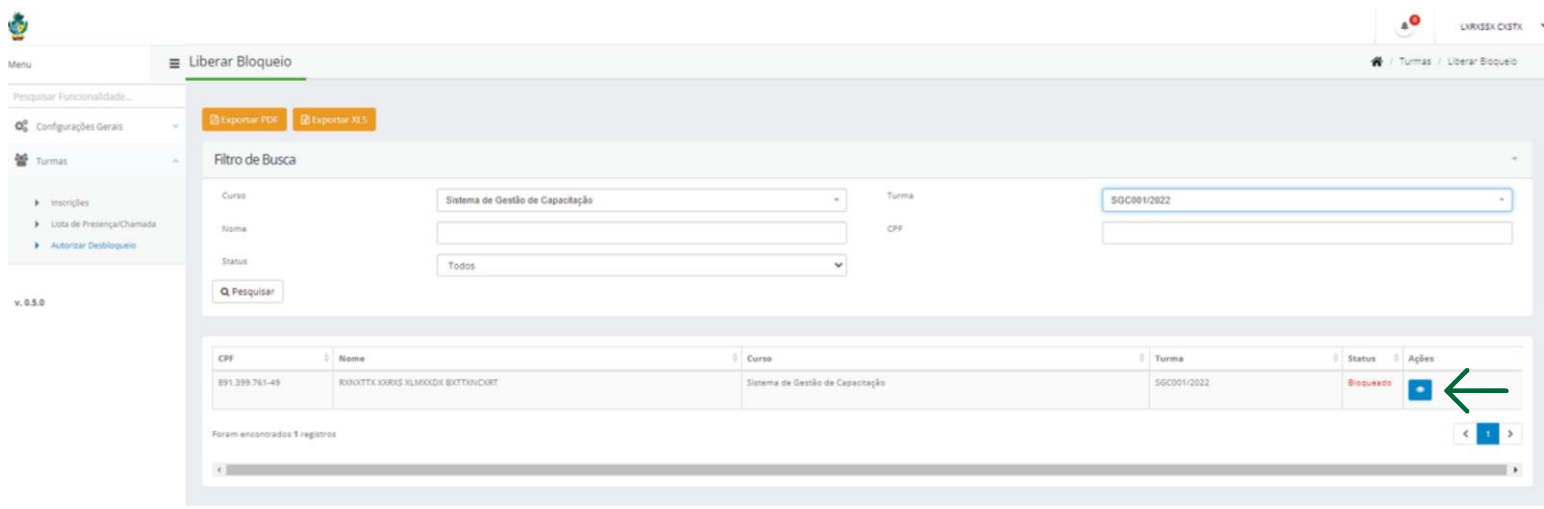

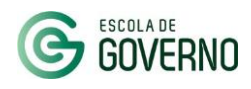

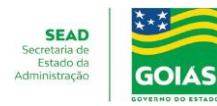

#### **AUTORIZAR DESBLOQUEIO - SGC - PERFIL GESTOR**

### **sgc.escoladegoverno.go.gov.br/admin**

Na opção "**Aceitar Solicitação?**" selecione "**Sim**" ou "**Não**" e clique em "**Salvar**".

Após a sua manifestação, a solicitação será analisada pela Escola de Governo.

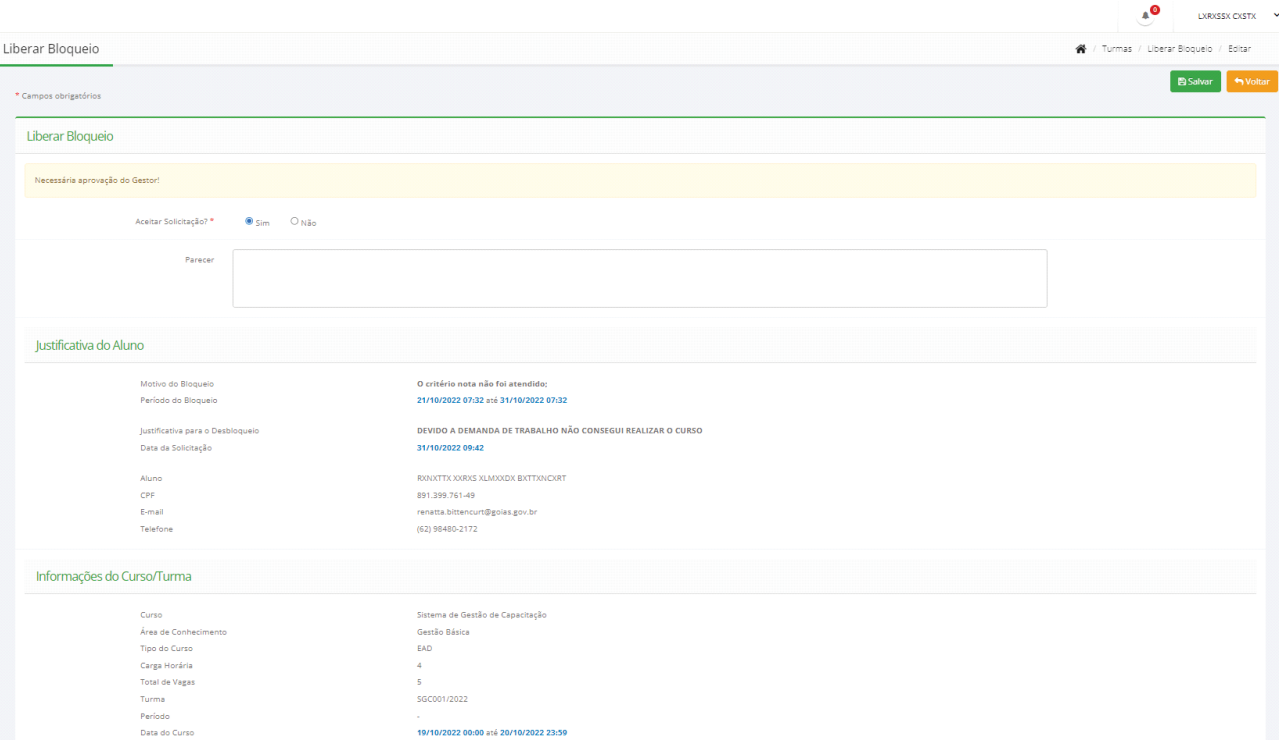

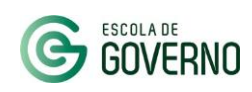

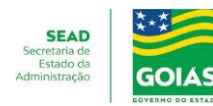

# **TUTORIAL DO SGC PARA PERFIL GESTOR CHEFIA IMEDIATA**

## **CANAIS DE COMUNICAÇÃO**

Em caso de dúvidas entre em contato com a Escola de Governo por meio dos seguintes canais:

- E-mail: **[escoladegoverno@goias.gov.br](http://?)**
- **Telefone: (62) 3201-9267 e (62)** 3201-1699
- WhatsApp da Escola de Governo: (62) **98173-1878**

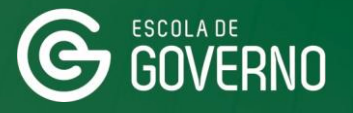

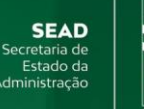

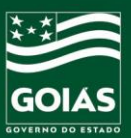